# AllFilesマニュアル

目次

1 はじめに

- 2 ご利用前の準備事項
	- Apple Mobile Device Support
	- 動作環境を確認
	- ダウンロード
	- インストール
	- アンインストール

3 基本操作

- インタフェースと操作ボタン
- ドラッグ&ドロップ
- 右クリックメニュー
- キーボード操作

3 Dropbox

- DropboxのAPIリクエストの承認
- ●ファイルを追加(アップロード)
- ファイルをPCへ(ダウンロード)
- デバイスへ
- サインアウト
- ユーザー アカウント制御

## 5) iCloud Drive

- ●ファイルを追加(アップロード)
- ファイルをPCへ(ダウンロード)
- Dropboxへ
- デバイスへ
- サインアウト

6 デバイスマネージャー

- ファイルを追加
- ファイルをPCへ(ダウンロード)
- iCloudへ
- Dropboxへ
- デバイスへ

```
7 その他
```
- ログファイルを送信
- アップデートを確認
- ライセンスのご利用
- 改版履歴
- 困ったときは

## はじめに

マニュアルをご利用になる前に、以下の内容をご確認ください。

- \*AllFilesをご購入前のお客様、またはご購入いただいたお客様に、製品についてよりご理解いただくためにマニュアルを公開してい ます。
- マニュアルの公開は当社が作成したマニュアルのうち、当社が公開することを当社が決定したものに限ります。また当社の判断で \* マニュアルの内容を変更することや公開を終了することがあります。
- \*このソフトウェア及びマニュアルの使用により生じたいかなるトラブル、あるいは損失、損害について一切の賠償する責任は負い ません。
- \* このマニュアルに疑問を持ちの方、またはマニュアル改良にご提案くださる方は当社お問い合わせフォームへご移動ください。

iPhoneUtility

## ご利用前の準備事項

#### 1 Apple Mobile Device Support

iOSデバイスを認識するには、iTunesと共にインストールされるApple Mobile Device Supportが必要です。コンピューターに最新の バージョンのiTunesをインストールして、iTunesがお使いのiOSデバイスを認識できることをご確認ください:

https://www.apple.com/jp/itunes/download/

#### 2 動作環境を確認

対応するOS:

All Filesソフトウェアは、以下のプラットフォームで使用できます。

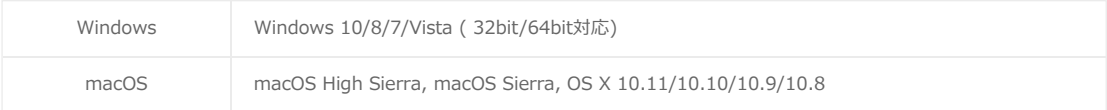

対応するハードウェア要件:

All Filesソフトウェアを動作させるためには、以下のハードウェアが必要です。

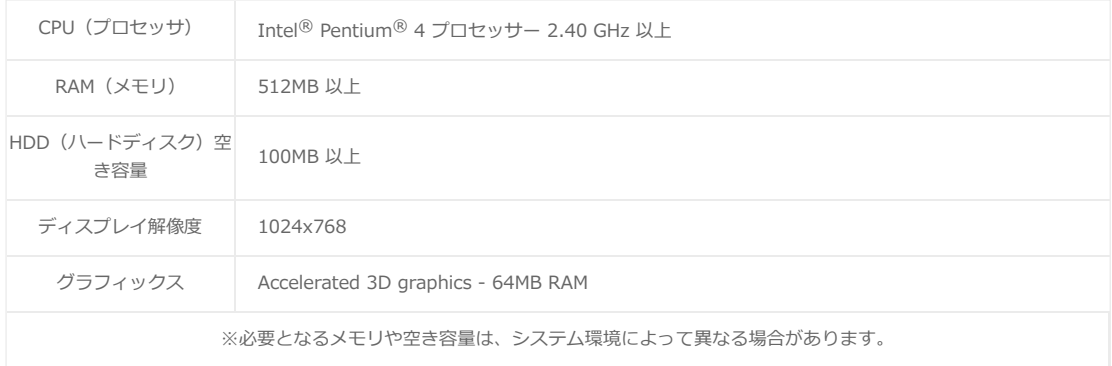

#### 対応するiOS:

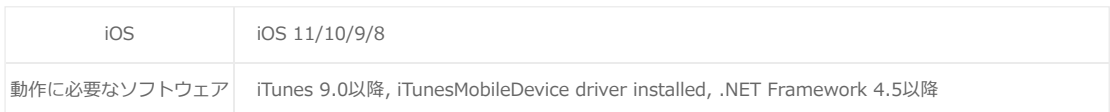

AllFilesの動作環境、システム要件、対応するデバイスなどの詳細は下記ページをご参照ください。

https://www.iphone-utility.com/allfiles/specs.htm

3 ダウンロード

```
AllFliesをダウンロードする⽅法を紹介します。
```
ステップ1

まずは、下記ページをWindowsまたはMacのブラウザで開きます。

https://www.iphone-utility.com/allfiles/

ステップ2

続いて、ホームページのナビゲーションメニューにある[無料体験版]をクリックしてダウンロードが始まります。

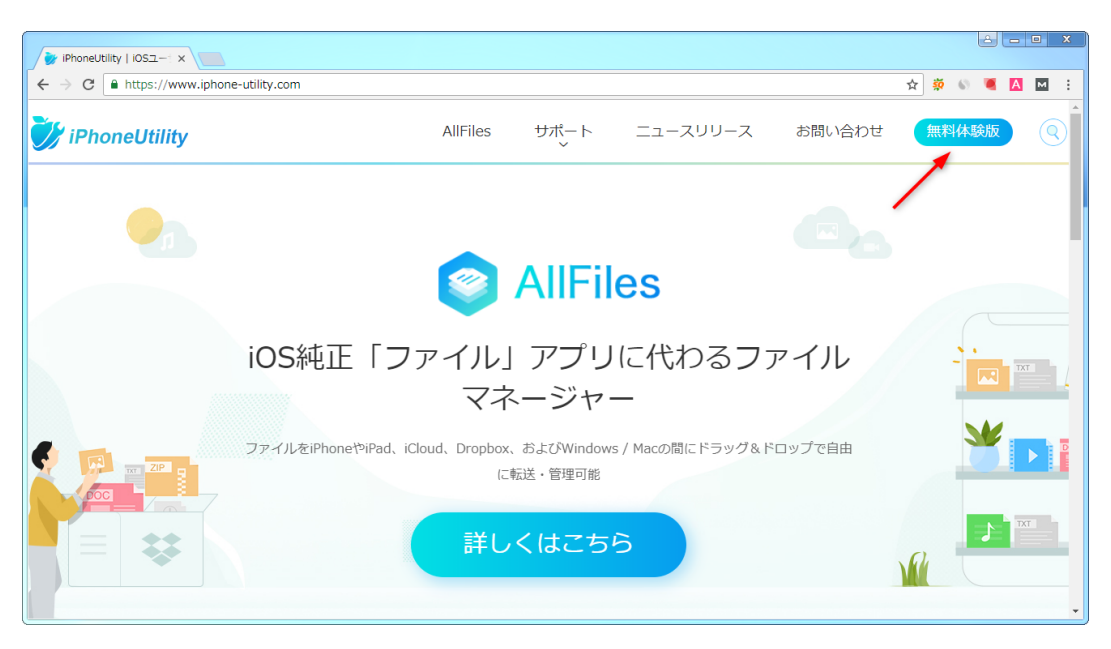

ヒント:ダウンロードが始まらない場合はこのページを再読み込みしてやり直してください。

#### ステップ3

ダウンロードが完了すると、下図のようにブラウザの下⽅に表⽰されます。またはブラウザのダウンロードセンターで⾒つける ことができます。

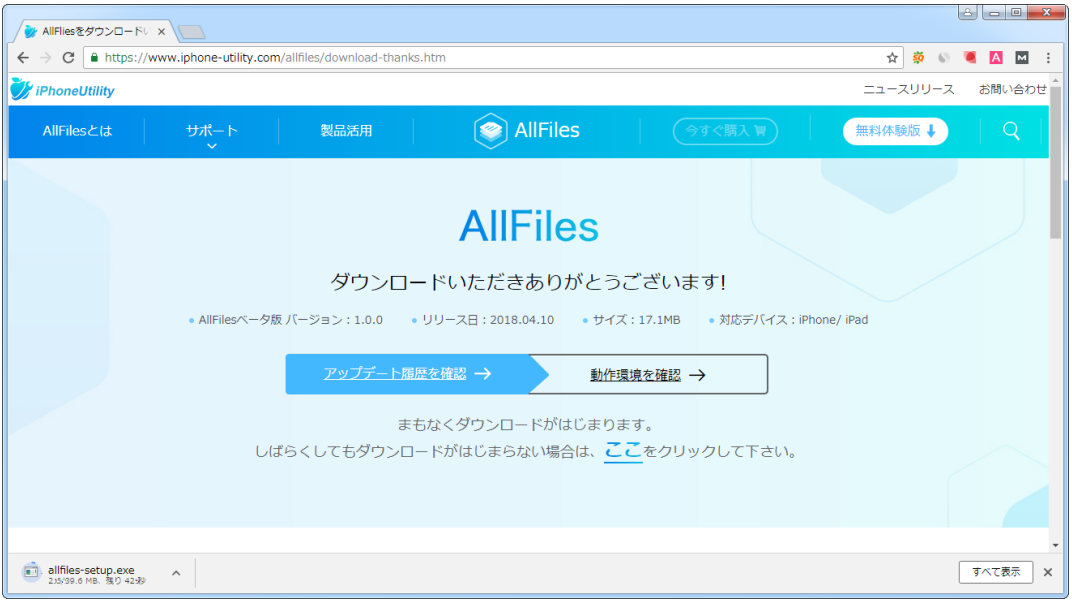

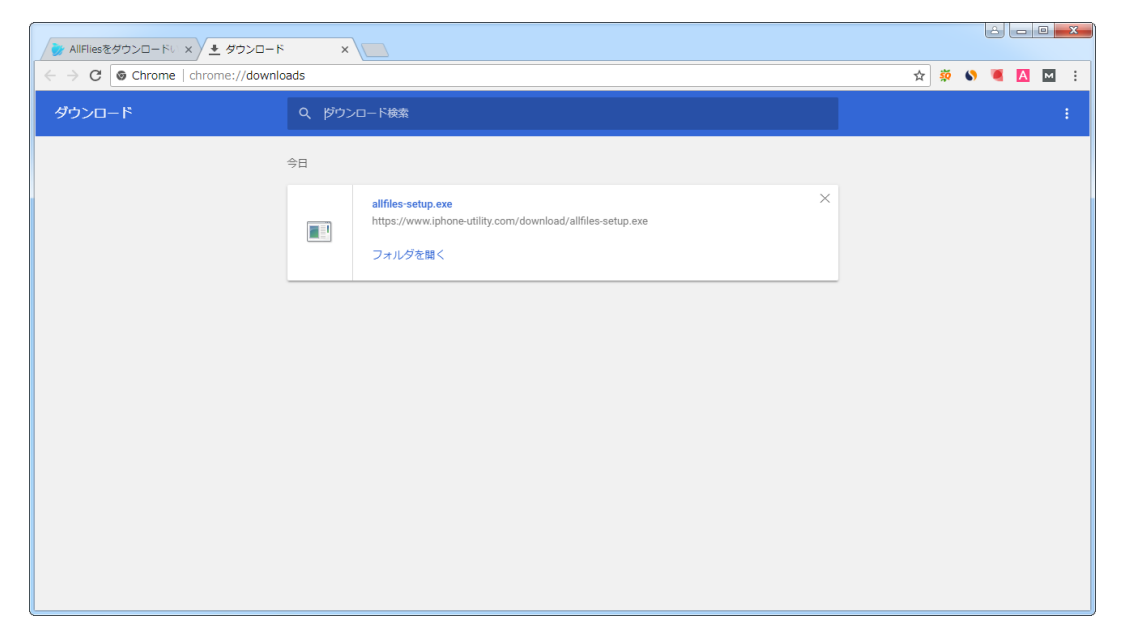

ヒント:図はGoogle Chromeブラウザを利用した場合です。ご利用のブラウザのによっては表示される場所が違う場合があります。

ステップ4

「allfiles\_setup.exe」インストールプログラムのダウンロードが完了したら、インストールする準備が整います。

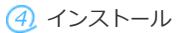

ステップ1

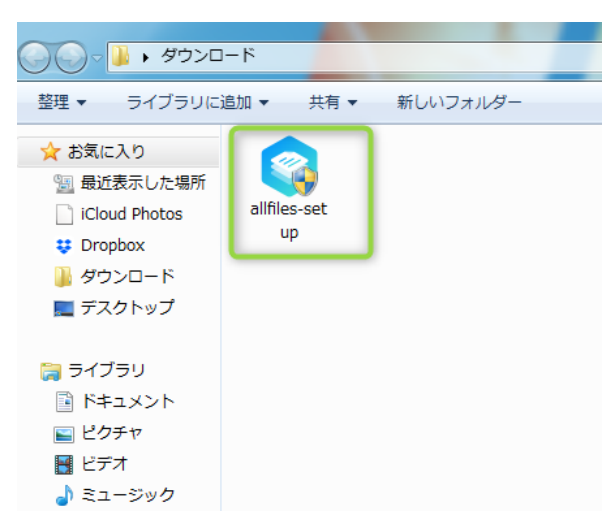

ダウンロード済みのセットアッププログラム「allfiles\_setup.exe」を実⾏します。

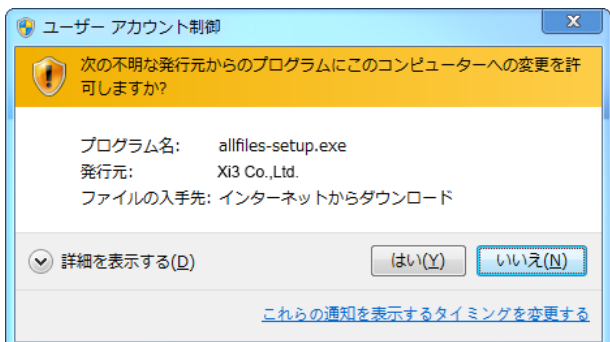

Windows 7 や Vista を使用している場合、次のダイアログが表示されます。 この場合[はい(Y)]をクリックして、セットアップ プログラムを実⾏してくださ い。

ステップ2

使⽤許諾契約の条項をよくお読みください。「同意」を選択した上インストールプロセスを続けます。

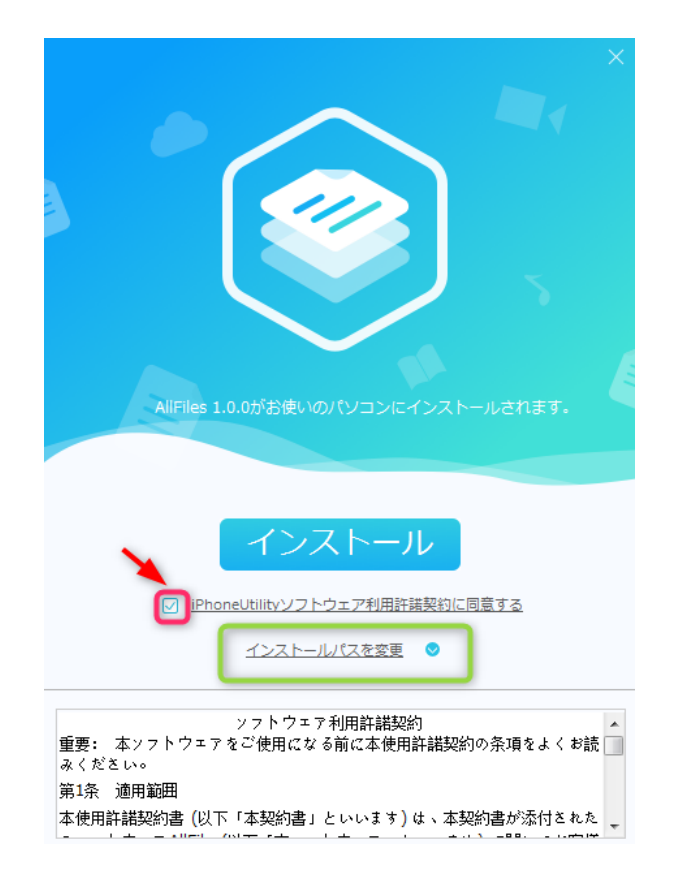

ステップ3

また、インストールパスを変更するには、上図のところをクリックして選択してください。

ステップ4

処理が完了すると、画⾯が次のよ うにかわります。[開始]をクリックして、インストールを完了さ せてください。

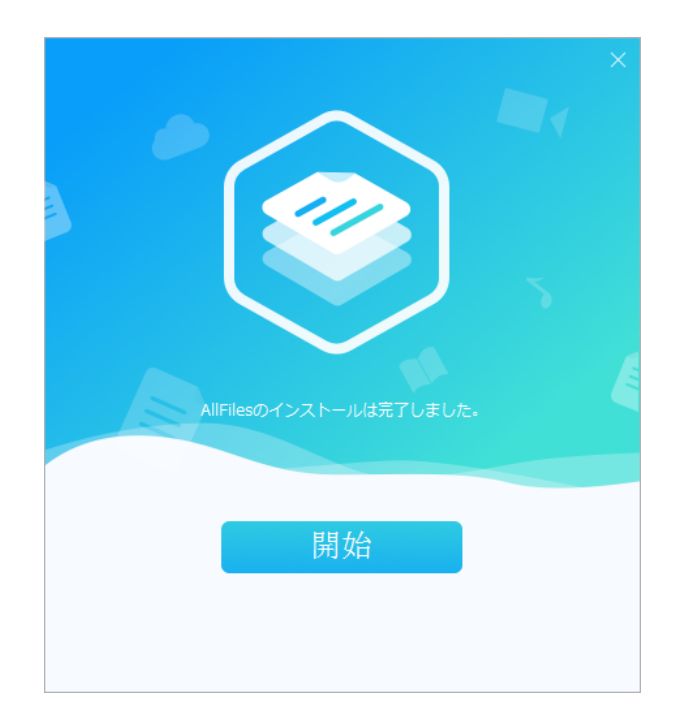

## 5 アンインストール

AllFilesのアンインストールには2つの方法があります。

#### ● 方法1

AllFilesのインストールパスにてuninstall.exeプログラムをクリックして実行します。

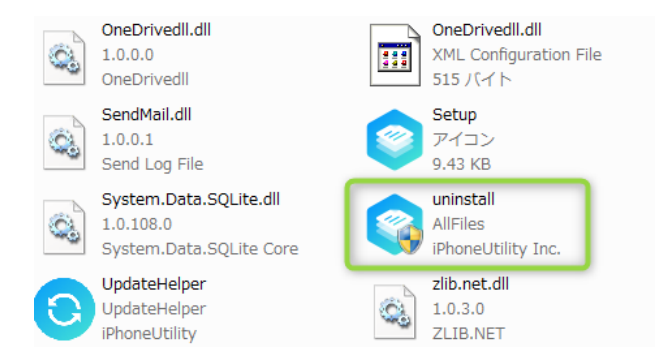

● 方法2

「スタート」→「コントロールパネル」の順にクリックします。「プログラムのアンインストール」メニューにてAllFiles項⽬を 選択してアンインストールします。

# 基本操作

(1) インタフェースと操作ボタン

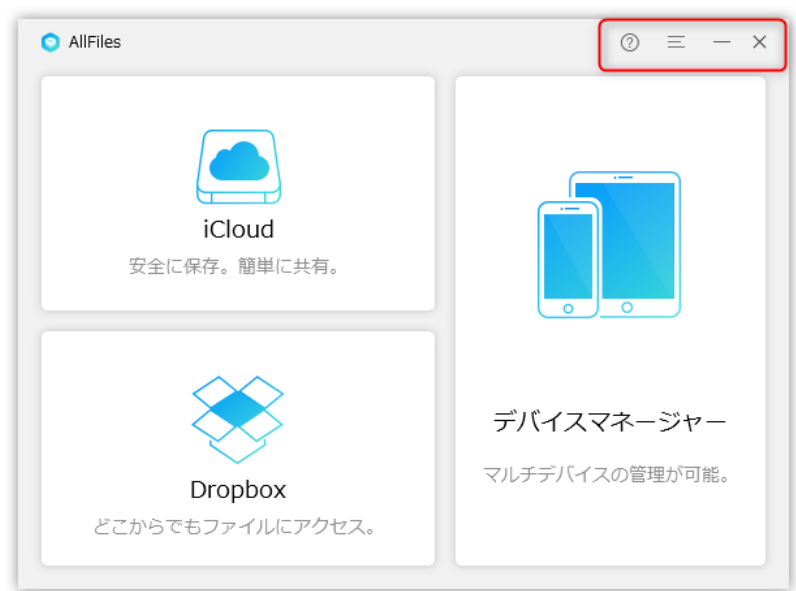

左から「よくあるご質問」、「メインメニュー」、「ウィンドウを隠す」、「終了」となります。

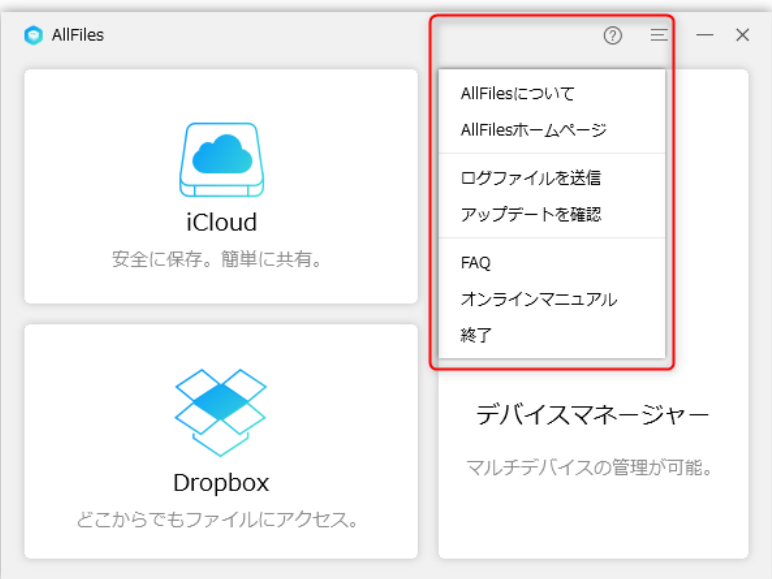

AllFliesの「メインメニュー」は「AllFliesについて」、「AllFliesホームページ」、「ログファイルを送信」、「アップデートを確 認」、「FAQ(よくあるご質問)」、「オンラインマニュアル」、「終了」の順に並びます。

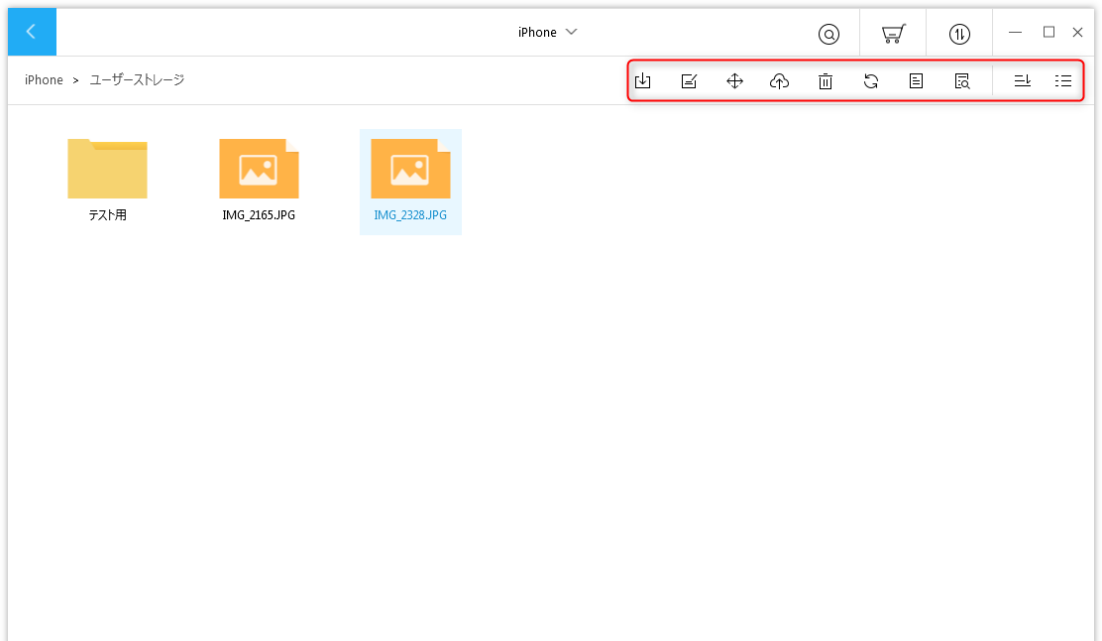

ファイルを選択すると、上図にようにAllFilesの基本機能の操作ボタンが表⽰されます。左から「PCへ転送」、「名前を変更」、「移 動」、「クラウドへ」、「削除」、「再読み込み」、「詳細」、「プレビュー」、「並び替え」となります。

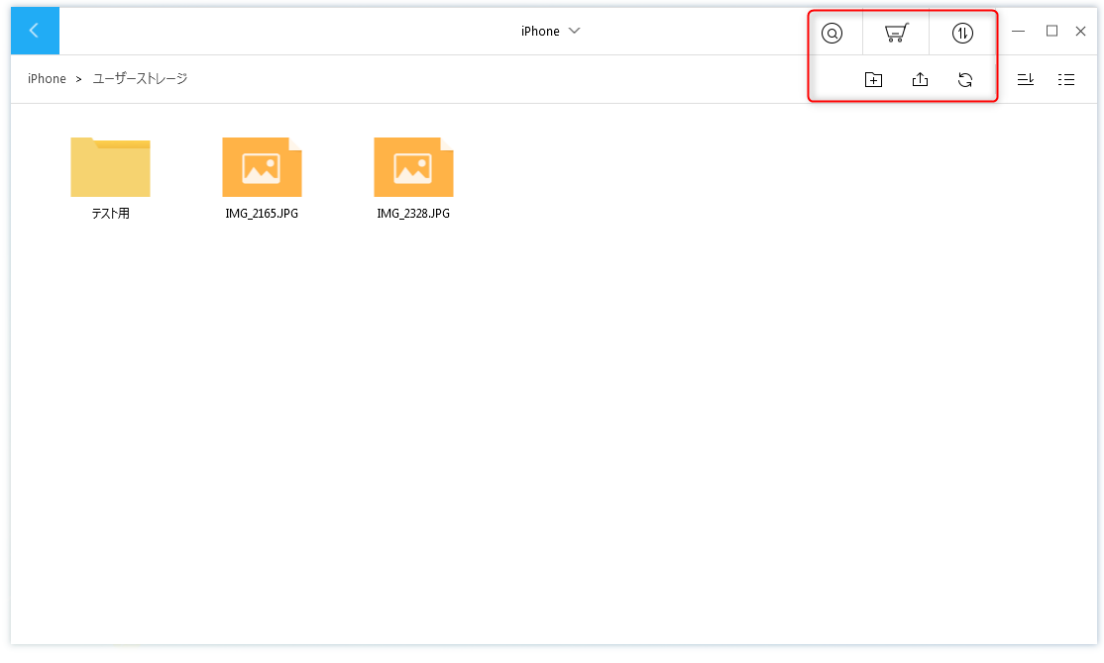

ここの操作ボタンについては、上左から「ウィンドウ切り替え」、「検索」、「操作履歴」となります。下左から「新規フォルダ」、 「追加」、「再読み込み」となります。

## 2 ドラッグ&ドロップ

AllFliesはドラッグ&ドロップに対応しています。ファイルを選択してマウスの左ボタンを押したまま目的の場所まで移動させたら左ボ タンを離すことで移動させることができます。

3 右クリックメニュー

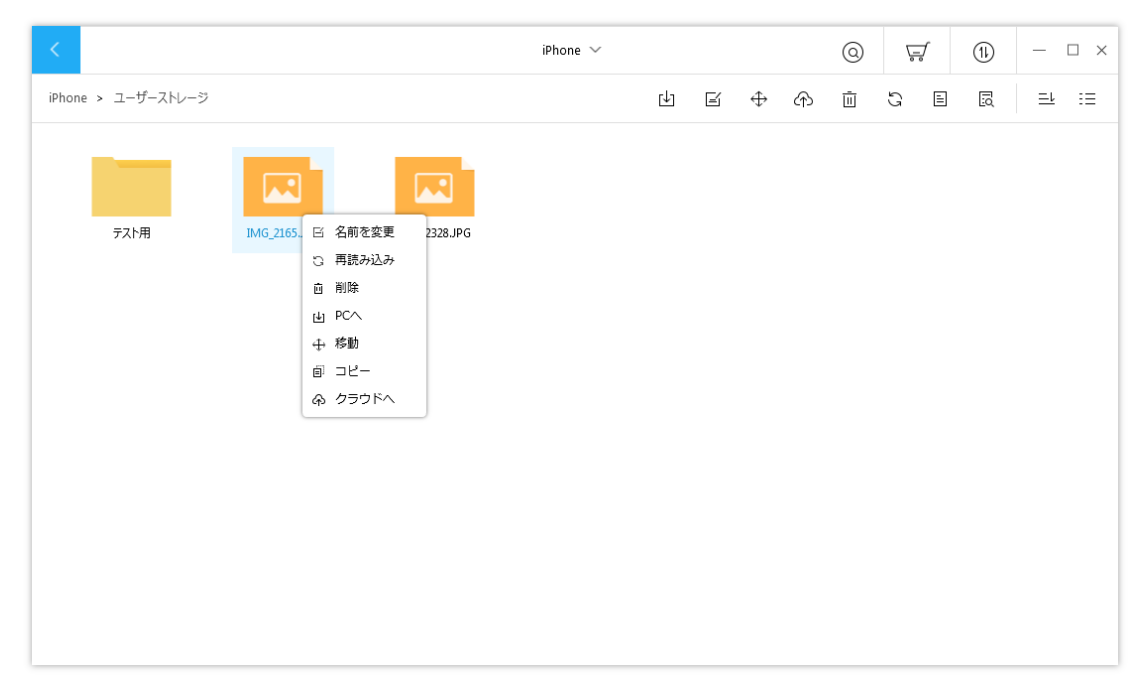

AllFliesは右クリックメニューが利⽤できます。ファイルを選択して右クリックした場合、「名前を変更」、「再読み込み」、「削 除」、「PCへ」、「移動」、「コピー」、「クラウドへ」といったメニューが表示されます。

#### (4) キーボード操作

Macの場合、AllFliesはDel、F2、Enter、Ctrl+A、Ctrl+Fなどのキーボード操作にも対応しています。Windowsの場合、AllFliesは Del、Enter、Ctrl+C、Ctrl+Vなどのキーボード操作にも対応しています。

## Dropbox

1 DropboxのAPIリクエストの承認

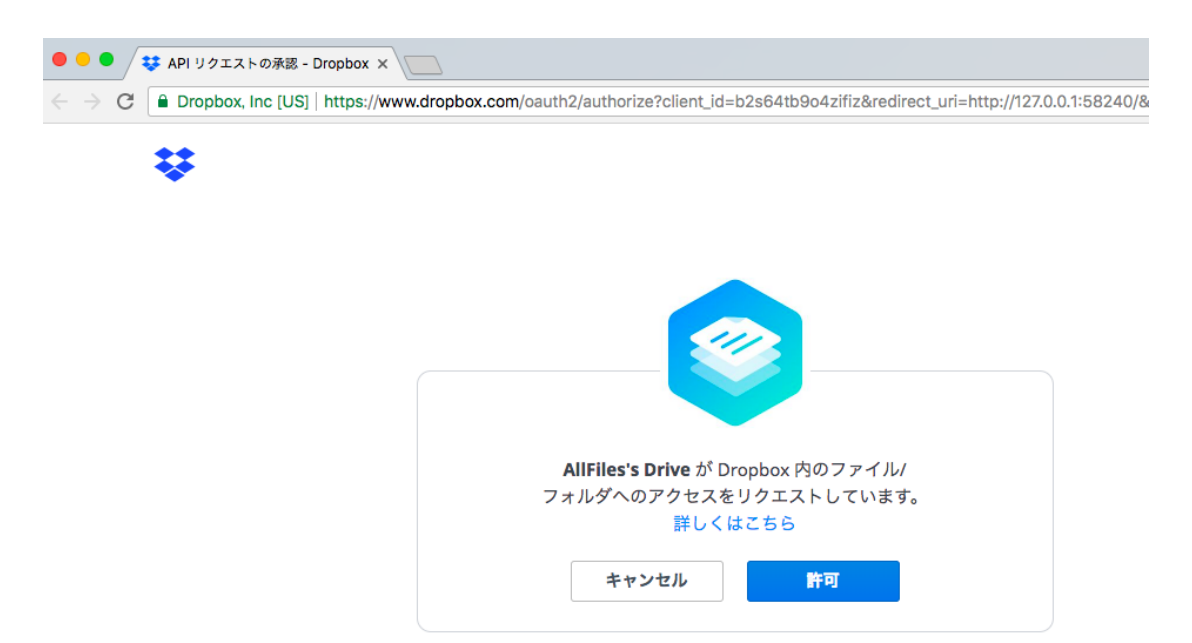

AllFilesからDropboxへのアクセスを許可する必要があります。アクセスを許可するには、Dropbox アカウントにログインし、[認 証]を選択します。また、アカウント設定の [リンク済みのアプリ] セクションにアクセスすると、アクセス権を付与したアプリを確 認したり、アクセス権を取消したりすることができます。

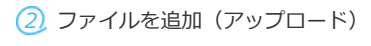

● 方法1

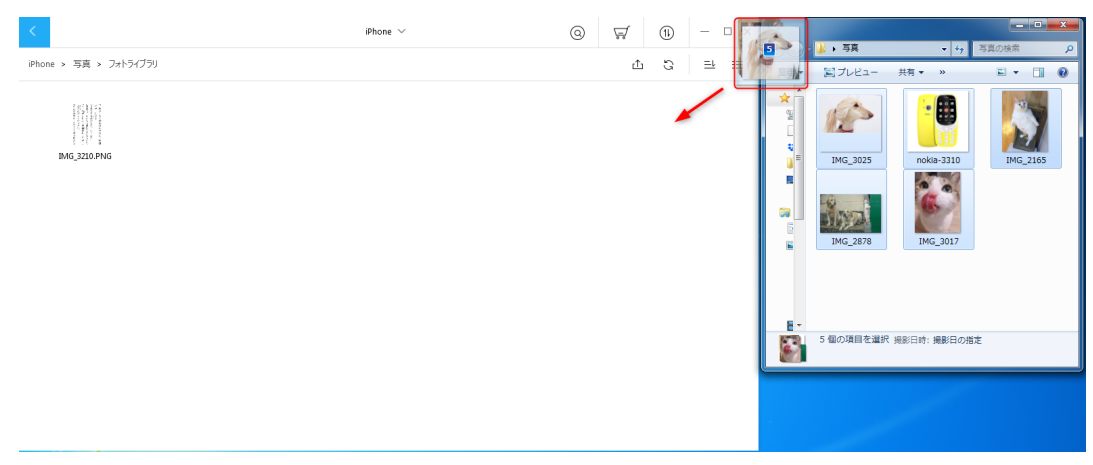

選択されたファイルを直接ドラッグ&ドロップで⽬的のフォルダーに移動します。

#### ● 方法2

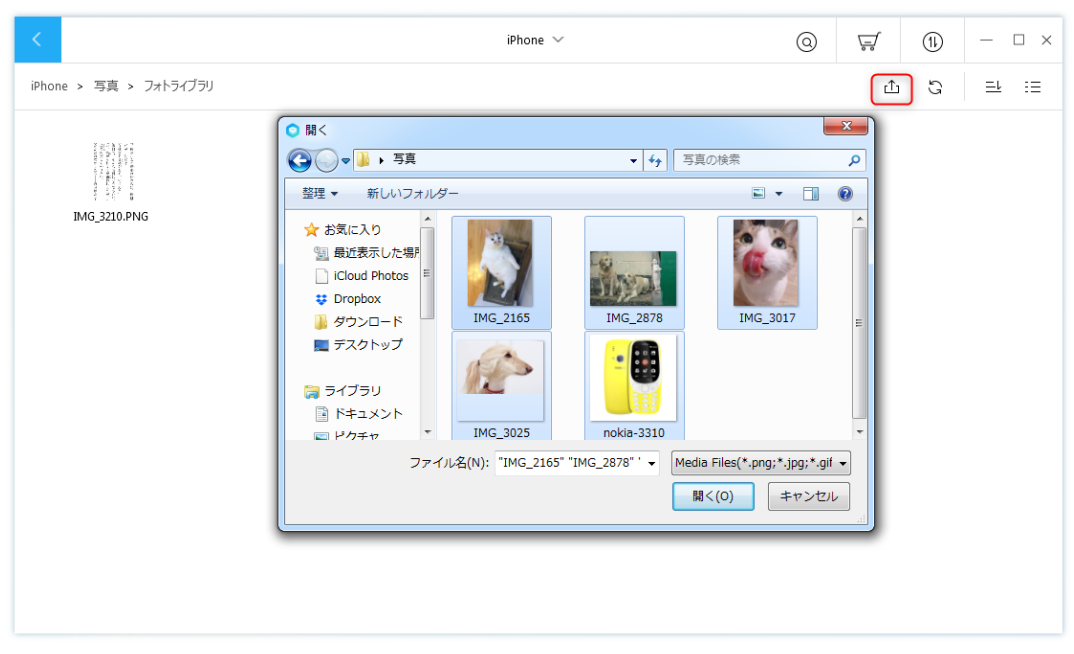

メニューにある操作ボタン「追加」(または右クリックメニューの「追加」)をクリックしてアップロードしたいファイルを選 択してください。

#### 3 ファイルをPCへ (ダウンロード)

●方法1

選択されたファイルを直接ドラッグ&ドロップで⽬的のフォルダーに移動します。

● 方法2

PCへダウンロードしたいファイルを選択し右クリックメニューまたはメニューバーにある操作ボタン「PCへ」をクリックしてダ ウンロード先を決めて実⾏します。

#### $(4)$  iCloud $\wedge$

● 方法1

DropboxウィンドウとiCloud Driveウィンドウを同時に開いて、直接ドラッグ&ドロップでファイルを移動します。

●方法2

ファイルを選択しメニューバーにある操作ボタン「iCloudへ」をクリックすると転送が始まります。

## 5 デバイスへ

転送するファイルを選択して、直接ドラッグ&ドロップでファイルをデバイスへ移動します。

6 サインアウト

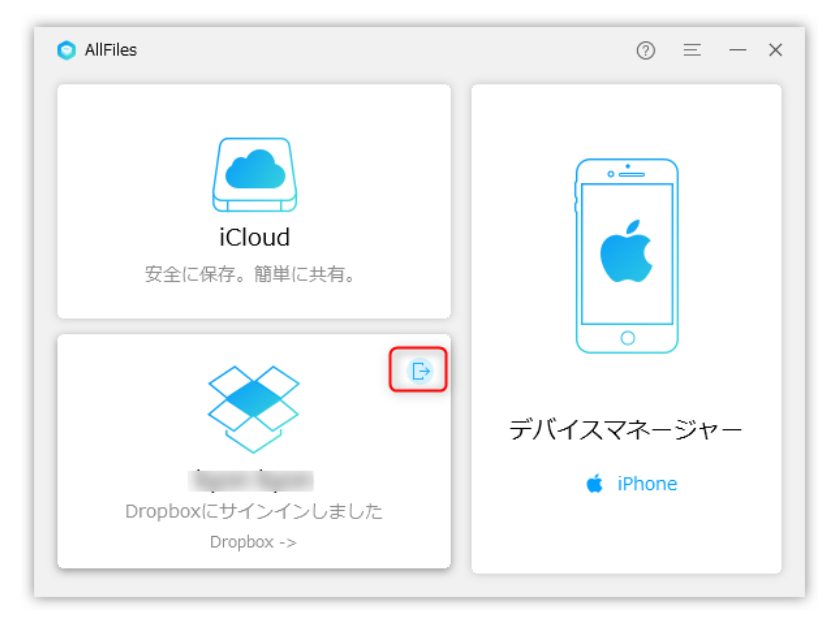

上図に示したボタンをクリックすると、Dropboxアカウントをサインアウトできます。また利用するには、もう一度「認証」を行う必 要があります

## 7 ユーザー アカウント制御

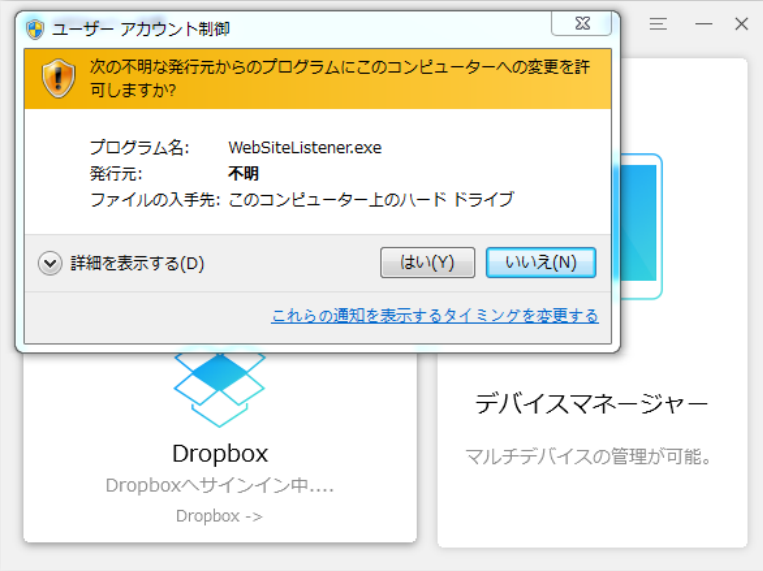

「ユーザー アカウント制御の設定」の違いにより、「ユーザー アカウント制御」ウィンドウが表示される場合は、[はい(Y)]を クリックして続けてください。

# iCloud Drive

(1) ファイルを追加 (アップロード)

● 方法1

ローカルフォルダとiCloud Driveウィンドウを同時に開いて、直接ドラッグ&ドロップでファイルを移動します。

● 方法2

メニューバーにある操作ボタン「追加」をクリックしファイルを選択して転送が始まります。

## 2 ファイルをPCへ(ダウンロード)

● 方法1

ローカルフォルダとiCloud Driveウィンドウを同時に開いて、直接ドラッグ&ドロップでファイルをPCフォルダへ移動します。

●方法2

メニューバーにある操作ボタン「PCへ」をクリックしファイルを選択して転送が始まります。。

3 Dropboxへ

別のiCloudアカウントにサインインして、直接ドラッグ&ドロップでファイルを転送するかメニューバーにある操作ボタン「iCloud Driveへ」をクリックしファイルを選択して転送が始まります。

4 デバイスへ

ステップ1

iCloud Driveのサインインとデバイスの接続も完了します。

ステップ2

iCloud Driveウィンドウとデバイスウィンドウを同時に開いて直接ドラッグ&ドロップでファイルを移動します。

## 5 サインアウト

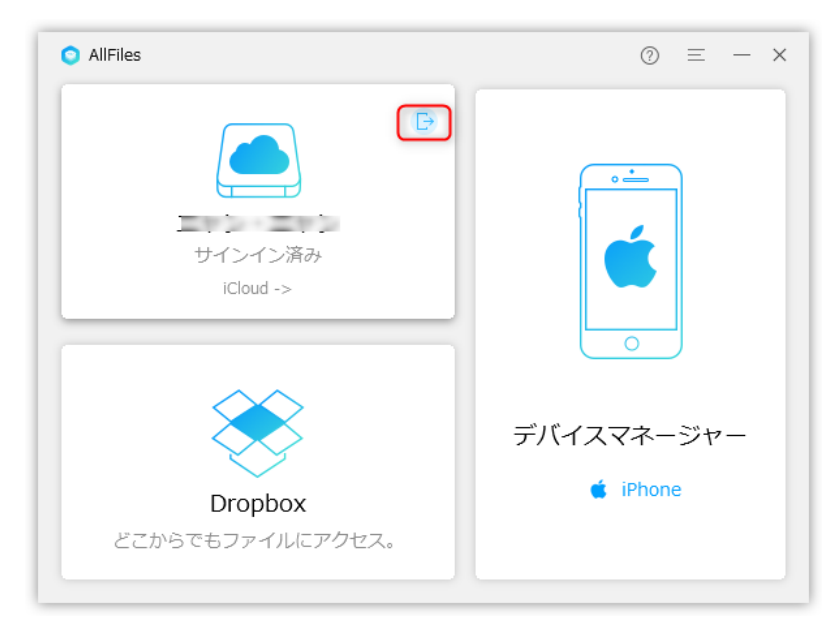

上図に示したボタンをクリックして、iCloudアカウントをサインアウトできます。また利用するには、もう一度サインインする必要が あります。

# デバイスマネージャー

#### 1 ファイルを追加

● 方法1

ローカルフォルダとデバイスウィンドウを同時に開いて、直接ドラッグ&ドロップでファイルをデバイスフォルダへ移動しま す。

● 方法2

メニューバーにある操作ボタン「追加」をクリックしファイルを選択して転送が始まります。

## 2 ファイルをPCへ(ダウンロード)

● 方法1

デバイスウィンドウとローカルフォルダを同時に開いて、直接ドラッグ&ドロップでファイルをPCフォルダへ移動します。

● 方法2

メニューバーにある操作ボタン「PCへ」をクリックしファイルを選択して転送が始まります。

#### **3** iCloud∧

メニューバーにある操作ボタン「iCloud Driveへ」をクリックしファイルを選択してアップロードが始まります。

#### **4** Dropbox∧

デバイスウィンドウとDropboxウィンドウを同時に開いて、直接ドラッグ&ドロップでファイルをDropboxへ移動します。

## 5 デバイスへ

ステップ1

複数のデバイスを接続完了します。

ステップ2

デバイスAとデバイスBの操作ウィンドウを同時に開いて、直接ドラッグ&ドロップでファイルを移動するか、メニューバーにあ る操作ボタン「デバイスへ」をクリックしファイルを移動します。

#### その他

#### 1 ログファイルを送信

テクニカルサポートにお問い合わせいただいた際、問題の原因を調査するため に本製品の操作履歴などを記録した「ログファイル」の 提供をお願いする場合 があります。 この場合、次の⼿順に従いログファイルをお送りください。

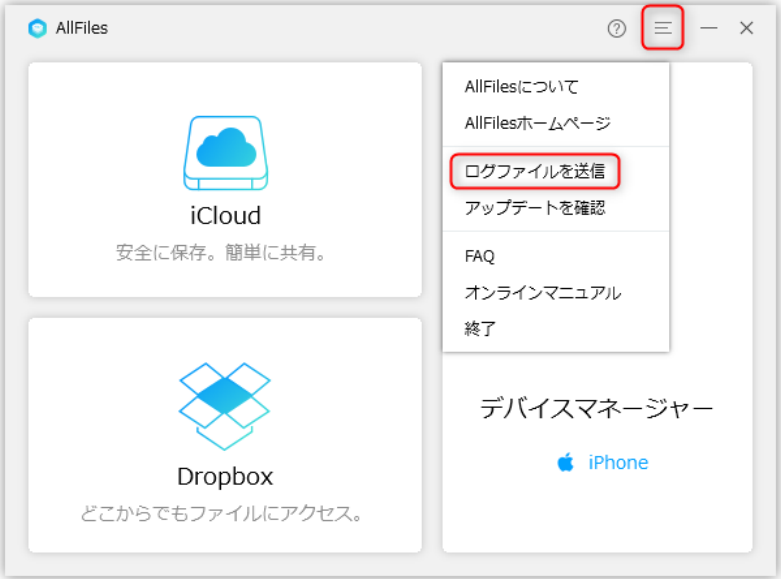

AllFilesを実⾏し画⾯右上のメニューから[ログファイルを送信]を選 択してください。 \*

- \* 次のダイアログが表示されます。 [送信]ボタンをクリックしてくだ さい。
- \*お使いのメールソフトウェアが起動し、同時に Ilogfile」という圧縮ファイルが表示されます。この圧縮ファイルをメールソフト<br>-ウェアのウインドウに ドラッグ&ドロップしてメールに添付してください。

ファイルを添付したら、テクニカルサポートからお伝えする宛先を入力し、本文にお客様の名前を入力してください。 入力が完了した らメールを送信してください。

#### (2) アップデートを確認

本製品を起動した際に新しいバージョンのプログラムが公開されていると、画面上に通知が表示され、新しいバージョンのダウンロー ドが行えます。 また、この通知を消してしまった場合、次の手順で操作することで再度表示す ることができます。

1. 本製品を起動し、下図のように示した[アップデートを確認] をクリックしてください。

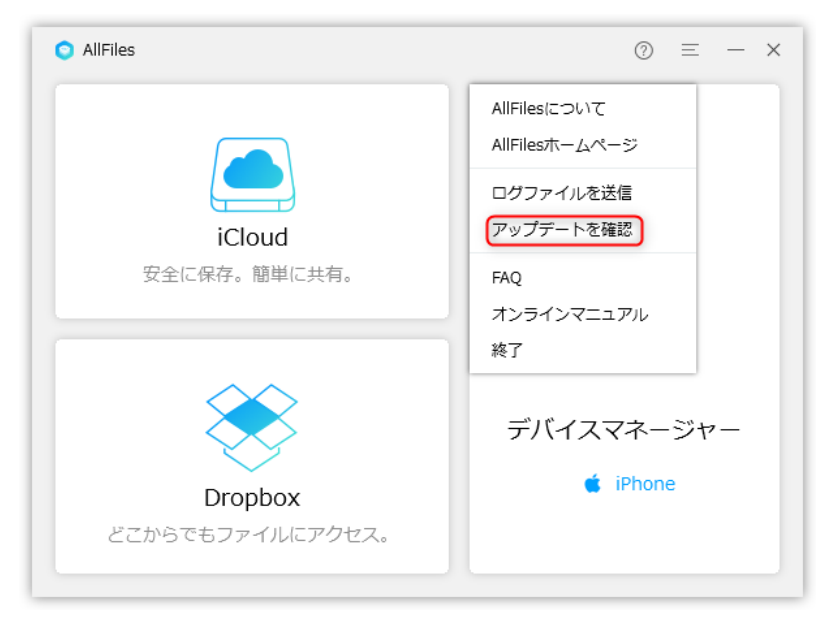

2. チェックが開始されるので、処理 が完了するまでお待ちください。

3. 新しいバージョンが発見されると、本製品起動時に表示される通知と同じ画面が表示されるので、画面の指示に従い新しいバージョ ンをダウンロードし、 インストールしてください。

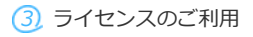

本製品はインストールした直後の状態では、デバイスのファイルエクスポート、デバイス間のファイル転送、クラウド間のファイル転 送可能なコンテンツの数が 100 個までに制限されています。 この制限を解除し、製品版として使用するにはライセンス認証の手続き を⾏う必要があります。この⼿続きは次の⼿順で⾏えます。

ヒント:

\* ライセンスの認証にはインターネット接続できる環境が必要です。 お使いのパソコンをインターネットへ接続してから、次の操作を ⾏ってくださ い。

ステップ1.

AllFilesを起動します。

ステップ2.

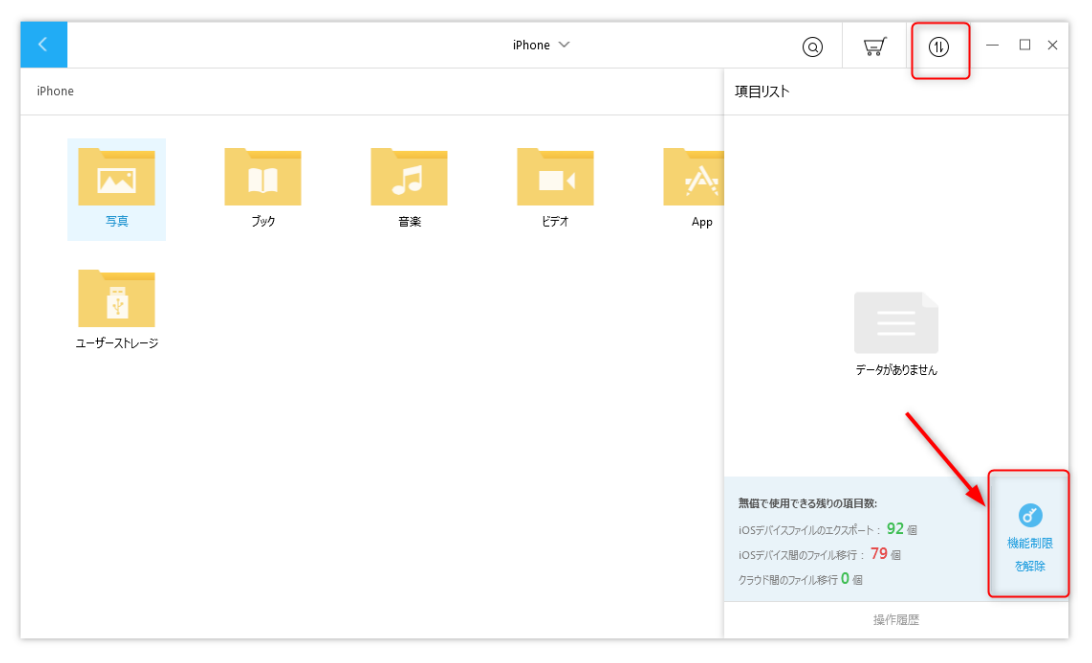

[機能制限を解除]ボタンをクリックしてください。

ステップ3.

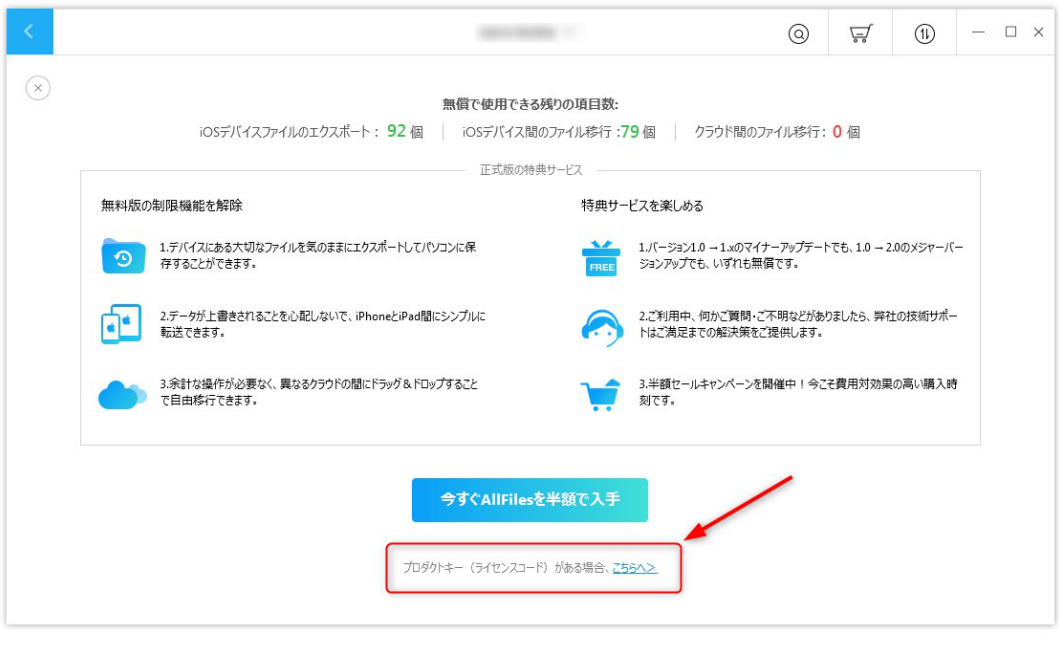

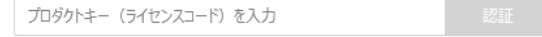

ライセンスコードを本画面に入力して、[認証]ボタンをクリックしてください。または、下図のように[購入]ボタンをクリックし て、ライセンスコードを⼊⼒して認証を⾏ってください。

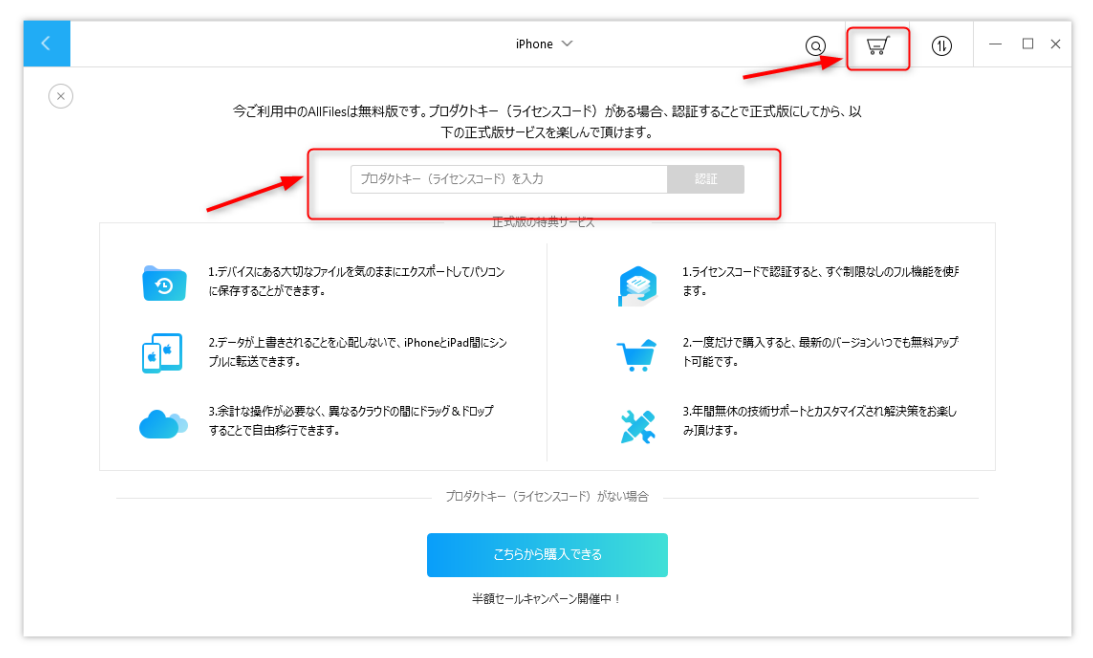

ステップ4.

しばらくお待ちいただくと、ライセンス認証が成功した旨が表⽰さ れます。以上で本製品のライセン ス認証は完了です。

ヒント:

ライセンス認証がうまくできない場合は、表⽰されるエラーメッセージとお使 いのライセンスコードを弊社サポートまでご連絡くださ い。

## **4 改版履歴**

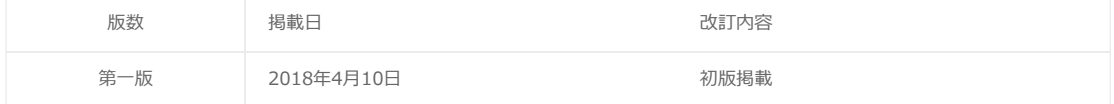

## 5 困ったときは

マニュアルについて困ったときは、まずはよくあるご質問ページをご覧ください。 それでも解決できない場合、弊社サポートまでご連 絡ください。